## **Initiate Life Event QUICK REFERENCEGUIDE**

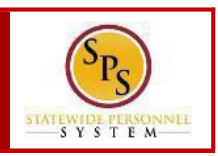

## **PROCESS STEPS:**

- 1. From the SPShomepage, click the **Benefits**application.
- 2. Click the **Benefits**buttonin the **Change** section.

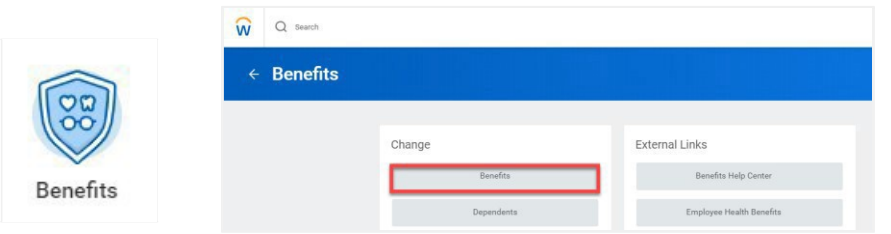

3. Click the **BenefitEvent Type** dropdown. Selectthe life event (Birth/Adoption, Child Support Order, Death of Dependent, etc.).

**RETIREES:** Scroll down to select the event with the word "Retiree."

*If you are unsurewhichBenefit Event Type to select, Retireesshould contactthe EmployeeBenefits Division at 410-767-4775.*

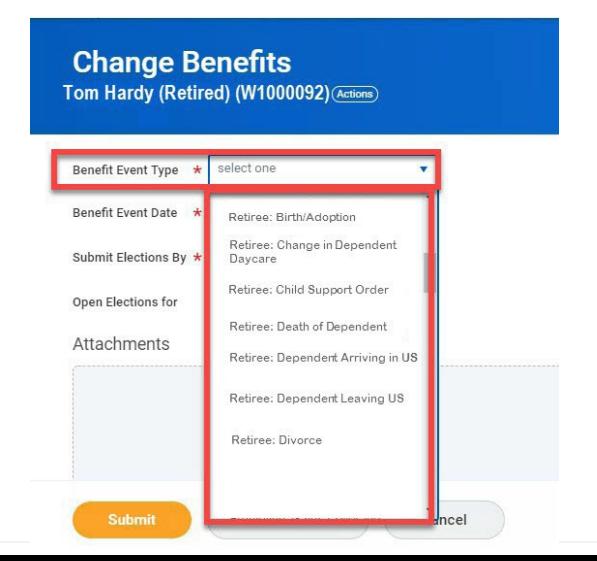

4. Enter the date of the event by manually typing the date or clicking the calendaricon in the **Benefit EventDate** field.

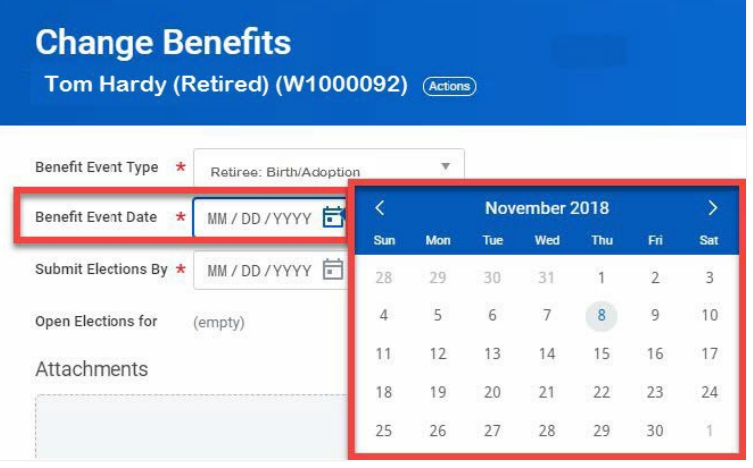

**Note**: In general, the Benefit Event Date can **NOT** be more than 60 days in the past except for **Death of Dependent** and**Divorce**. **GainsCoverage Elsewhere** and Loses Coverage Elsewhere may be future dated.

5. In the **Attachment** section, upload any required supporting documents by dragging and dropping or selecting the

**Select files** button.

Select files

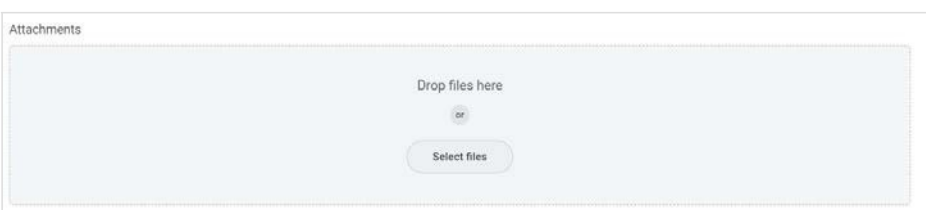

## **Initiate Life Event QUICK REFERENCEGUIDE**

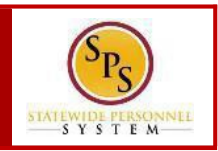

- 6. Review entries on the pageand click the Submit.
- 7. The Up Next page will appear designating the next step.

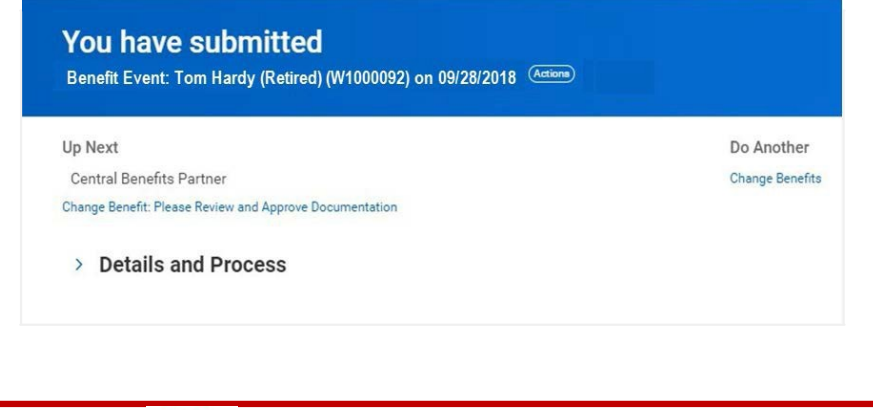

**Submit** 

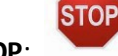

**STOP:** The task will go for review. Once the event has been approved, a new task: Benefit Change Employee will appear in your inbox (the taskmay alsobe sent back to your SPS Inbox for further information).

## **Benefits Required Documents List QUICK REFERENCE GUIDE**

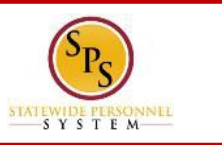

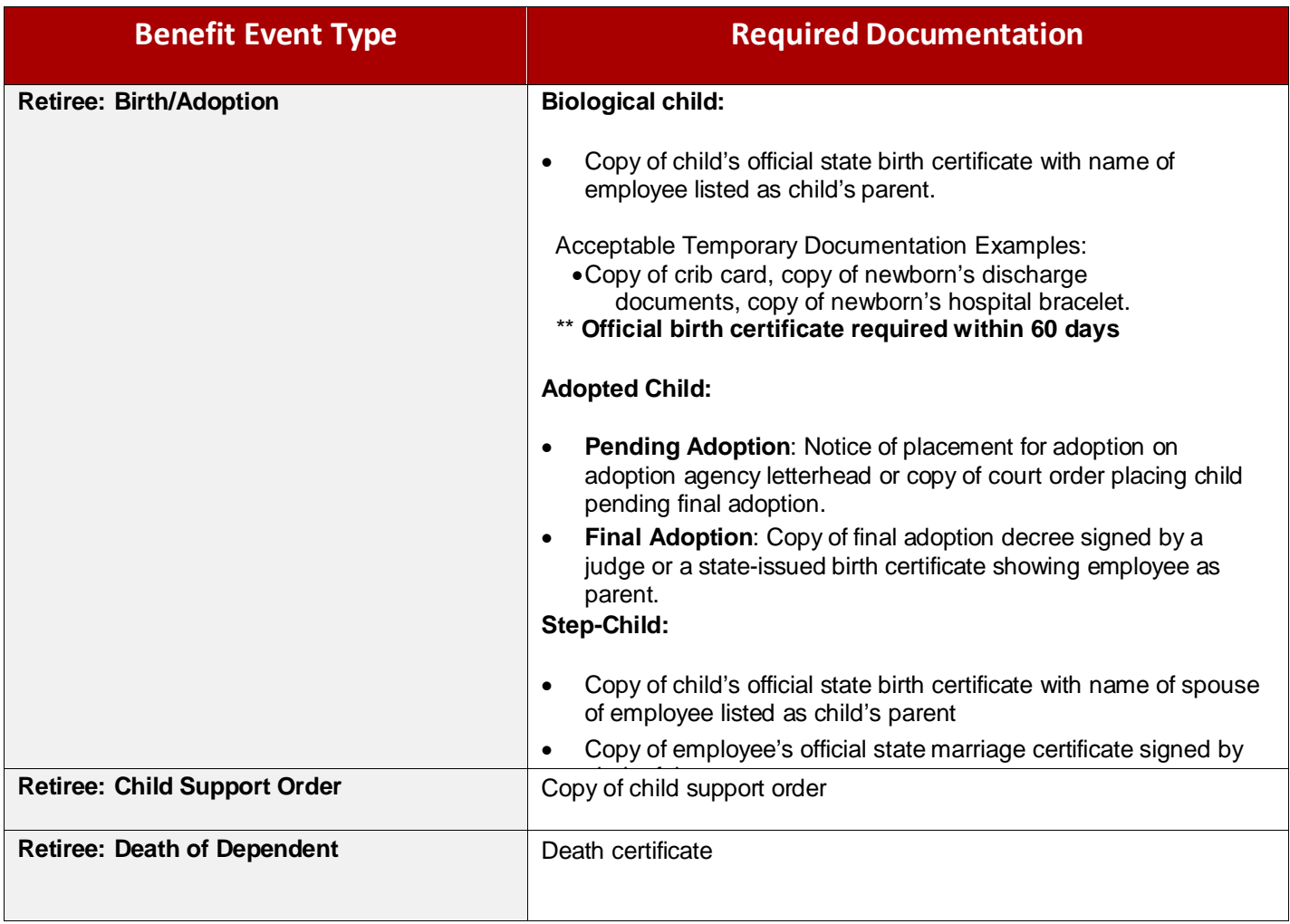

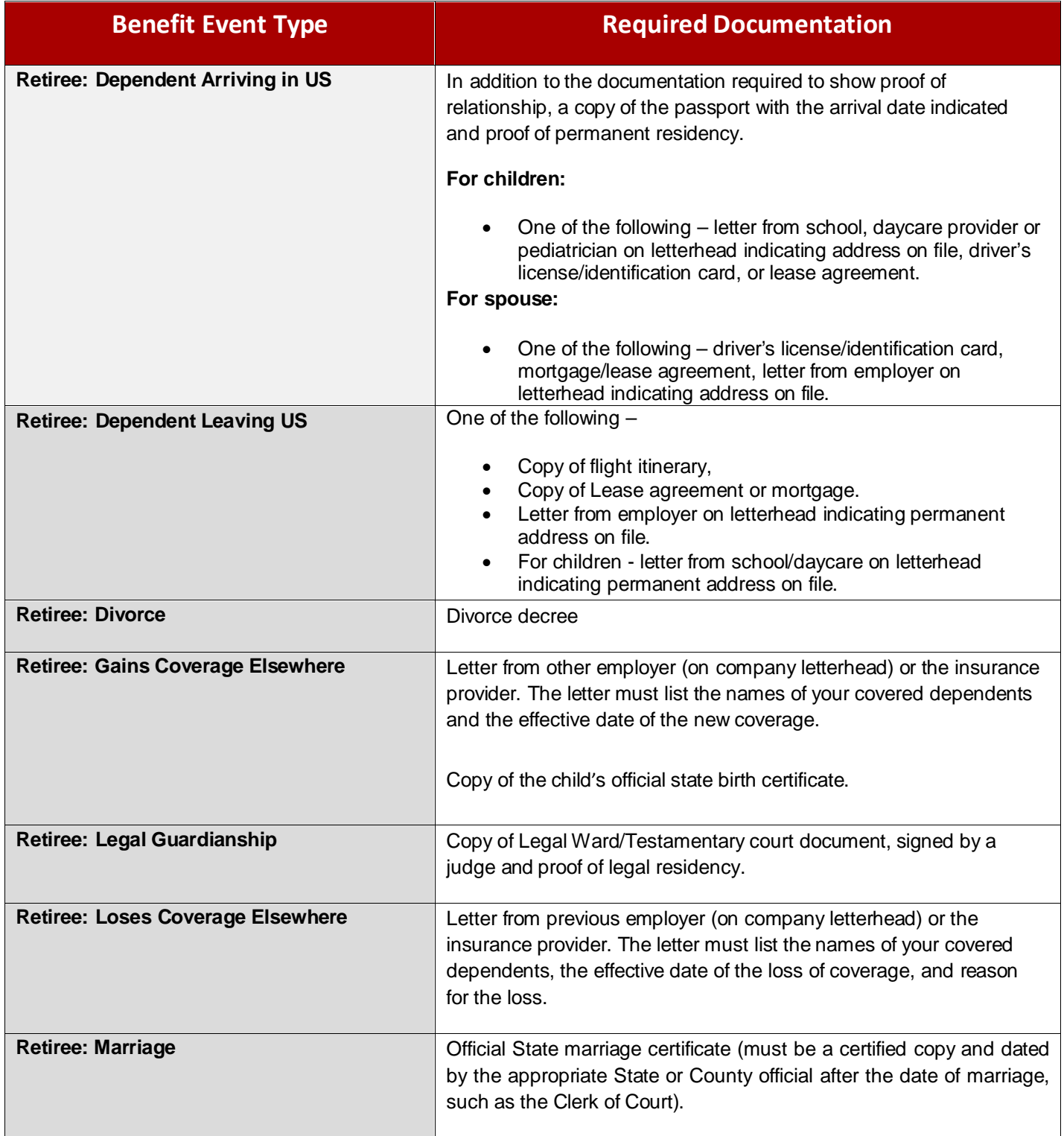